Verzija 2.0 prosinac 2021. 702P08781

# Pisač u boji Xerox® VersaLink® C8000W

Osnovni vodič za uspješan ispis

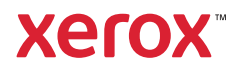

© 2021 Xerox Corporation. Sva prava pridržana. Xerox®, Xerox and Design®, VersaLink®, SMARTsend®, Scan to PC Desktop®, MeterAssistant®, SuppliesAssistant®, Xerox Secure Access Unified ID System®, Xerox Extensible Interface Platform®, Global Print Driver® i Mobile Express Driver® zaštitni su znakovi društva Xerox Corporation u Sjedinjenim Američkim Državama i/ili drugim zemljama.

Adobe®, Adobe PDF logo, Adobe® Reader®, Adobe® Type Manager®, ATM™, Flash®, Macromedia®, Photoshop®, PostScript®, Acrobat®, Illustrator® i InDesign® zaštitni su znakovi ili registrirani zaštitni znakovi tvrtke Adobe Systems, Inc.

Apple®, Bonjour®, EtherTalk™, TrueType®, iPad®, iPhone®, iPod®, iPod touch®, AirPrint® i AirPrint Logo®, Mac®, OS X®, macOS® i Macintosh® zaštitni su znakovi ili registrirani zaštitni znakovi tvrtke Apple Inc. u SAD-u i drugim zemljama.

Usluga mrežnog ispisa Google Cloud Print™, usluga web-pošte Gmail™ i mobilna tehnološka platforma Android™ zaštitni su znakovi tvrtke Google, Inc.

HP-GL®, HP-UX® i PCL® registrirani su zaštitni znakovi tvrtke Hewlett-Packard Corporation u Sjedinjenim Državama i/ili drugim zemljama.

IBM® i AIX® registrirani su zaštitni znakovi društva International Business Machines Corporation u Sjedinjenim Američkim Državama i/ili drugim zemljama.

McAfee®, ePolicy Orchestrator®, i McAfee ePO™ zaštitni su znakovi društva McAfee, Inc. u Sjedinjenim Američkim Državama i drugim zemljama.

Microsoft®, Windows Vista®, Windows®, Windows Server®, OneDrive® i PowerPoint® registrirani su zaštitni znakovi tvrtke Microsoft Corporation u Sjedinjenim Državama i drugim zemljama.

Mopria je zaštitni znak Mopria Alliance.

PANTONE® i drugi zaštitni znakovi društva Pantone, Inc. vlasništvo su društva Pantone, Inc.

UNIX® je zaštitni znak u Sjedinjenim Američkim Državama i drugim zemljama licenciran isključivo putem društva X/ Open Company Limited.

Linux® registrirani je robni žig tvrtke Linus Torvalds.

Wi-Fi CERTIFIED Wi-Fi Direct® zaštitni je znak Wi-Fi Alliancea.

# Sadržaj

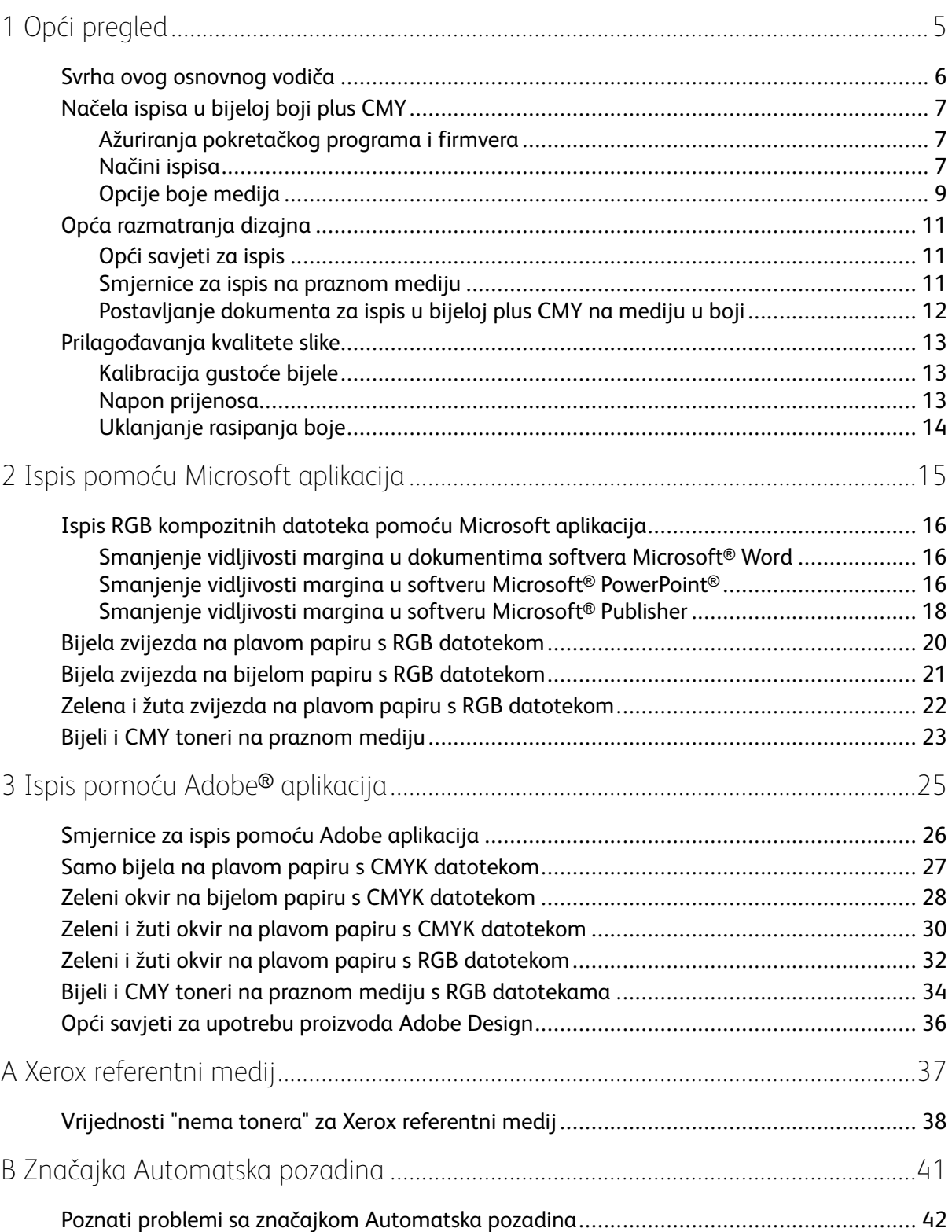

Sadržaj

# <span id="page-4-0"></span>Opći pregled

Ovo poglavlje sadrži:

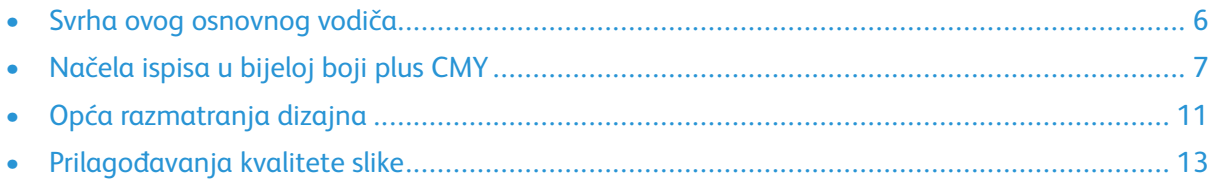

1

## <span id="page-5-0"></span>Svrha ovog osnovnog vodiča

Pisač u boji Xerox® VersaLink® C8000W nije klasični CMYK pisač i upotrebljava bijeli toner na crnim površinama. Važno je pročitati ovaj dokument da biste saznali kako uspješno dizajnirati s ovim pisačem da postignete željeni izlaz.

Za više informacija u tome kako najbolje upotrebljavati pisač u boji Xerox® VersaLink® C8000W posjetite [www.xerox.com/versalinkwhite](https://www.xerox.com/en-us/digital-printing/insights/beyond-cmyk).

 $\mathscr{O}$ **Bilješka:** Smjernice u ovom dokumentu namijenjene su za A4 i Letter medij. Za ostale veličine medija potrebne su prilagodbe.

## <span id="page-6-0"></span>Načela ispisa u bijeloj boji plus CMY

#### <span id="page-6-1"></span>Ažuriranja pokretačkog programa i firmvera

Xerox je predan osiguravanju najboljih mogućih performansi i pouzdanosti. Da biste ostali u tijeku, preuzimajte i instalirajte ažuriranja za firmver uređaja i pokretačke programe klijentskog pisača na poveznici [www.xerox.com/office/VLC8000Wsupport](http://www.office.xerox.com/cgi-bin/printer.pl?APP=udpdfs&Page=color&Model=VersaLink+VLC8000W&PgName=tech).

#### <span id="page-6-2"></span>Načini ispisa

Na pisaču možete birati između tri načina ispisa pomoću opcija **Prilagodba tonera** definiranih u upravljačkom programu PostScript pisača.

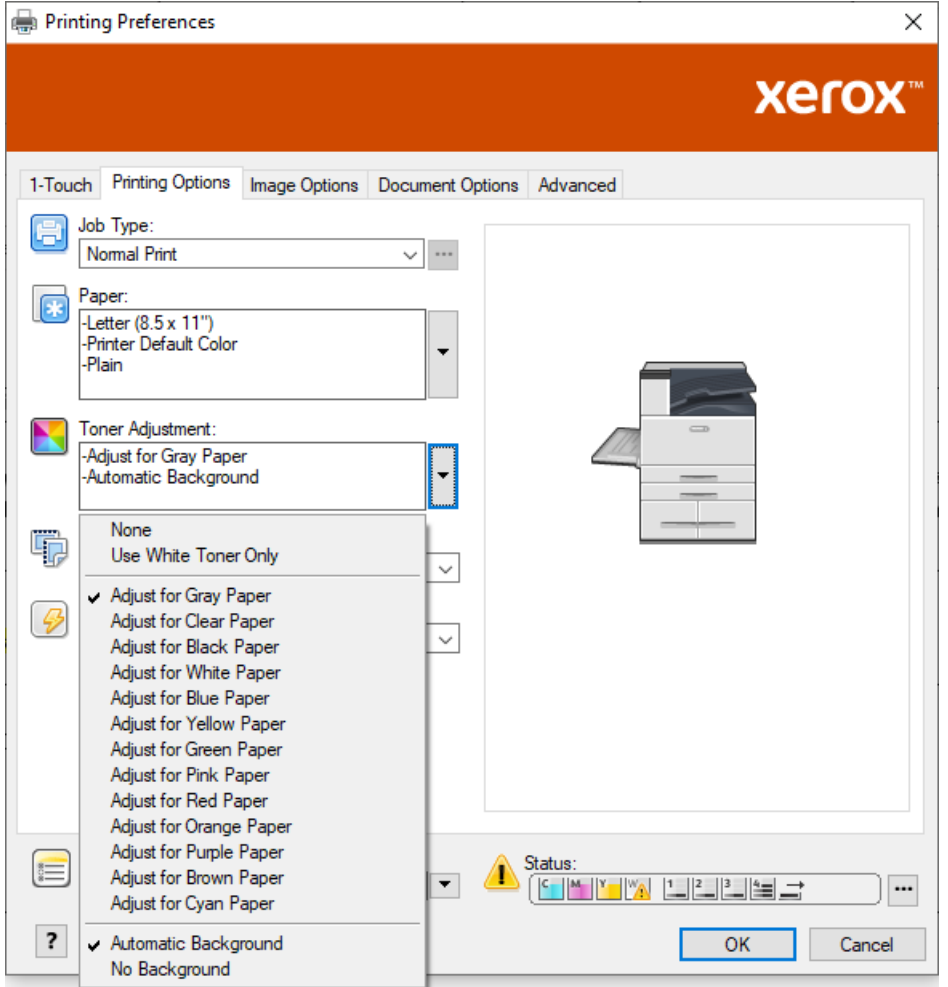

- **Nijedno**: Ako odaberete ovu opciju, pisač koristi tablice boja isporučene s uređajem bez prilagodbe za boju medija ili bijeli toner. Pisač zamjenjuje površine crnog tonera bijelim tonerom.
- **Upotrebljavaj isključivo toner bijele boje**: ako odaberete ovu opciju, pisač ispisuje samo bijeli toner u obrnutim sivim tonovima. Pisač zamjenjuje crne površine vašeg dokumenta bijelim tonerom. Bijele površine dokumenta ispisuje bez tonera, kako je prikazano na sljedećoj slici.

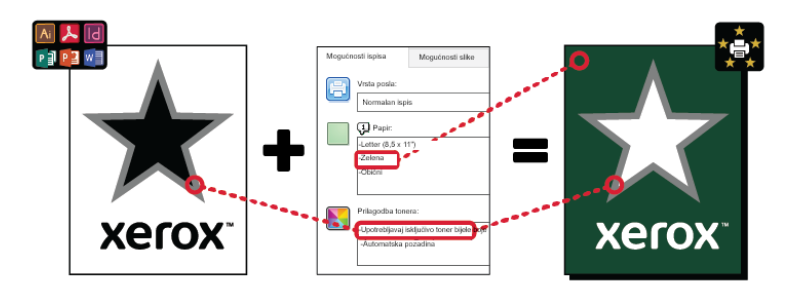

• **Prilagođavanje za … papir**, gdje se … odnosi na boju papira: Ove opcije upotrebljavaju tablice boja razvijene za Xerox preporučeni medij u tim bojama. Boje se proizvode mješavinom bijele i CMY povrh osnovnog sloja bijelog tonera. **Prilagođavanje za sivi papir** zadana je opcija i proizvodi prihvatljivi izlaz na većini vrsta medija. Sljedeće slike prikazuju primjer izlaza ako je odabrana opcija **Prilagođavanje za sivi papir**.

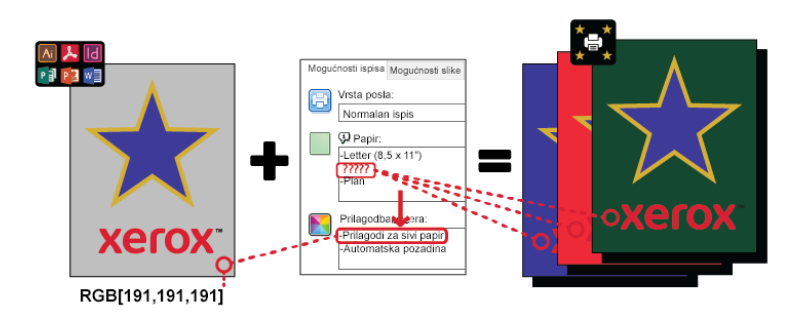

Značajka Ispuna pozadine definira kako tretirati pozadinu na mjestima na kojima nema elemenata dizajna. Možete birati između dvije opcije:

• **Automatska pozadina**: ova opcija automatski izrađuje pozadinu s vrijednosti "bez tonera" koja odgovara odabranoj boji papira. Tamo gdje ne postoje elementi dizajna i gdje se nalazi prozirna pozadina, papir je neoznačen. Ova je opcija odabrana prema zadanom.

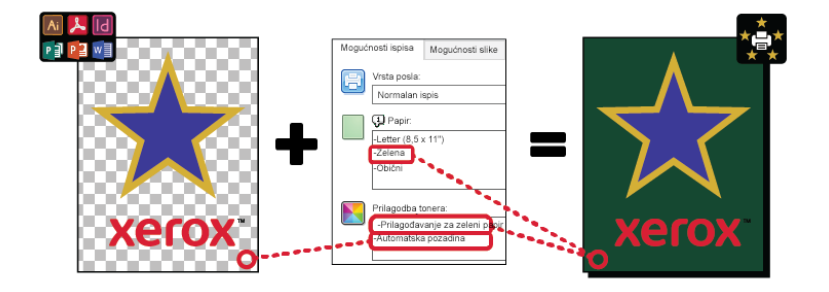

**Bilješka:** Više pojedinosti o značajki Automatska pozadina nalazi se u odjeljku Poznati problemi sa značajkom [Automatska](#page-41-0) pozadina

• **Bez ispune pozadine**: Ova opcija onemogućuje značajku Automatska pozadina omogućujući naprednim korisnicima više slobode u dizajnu.

Da biste imali precizniju kontrolu nad projektom, možete ručno dodati pozadinu s vrijednosti "bez tonera", kako je prikazano u sljedećem primjeru.

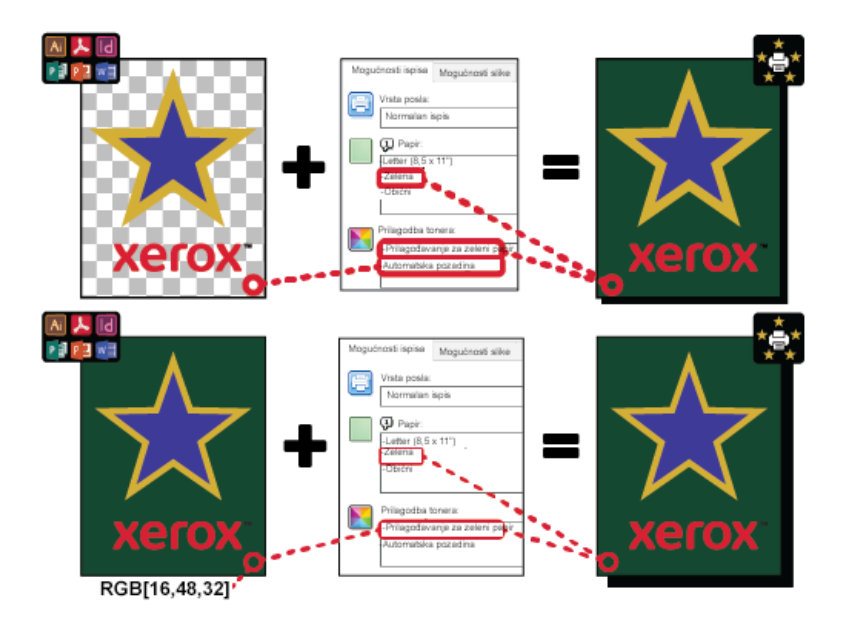

#### <span id="page-8-0"></span>Opcije boje medija

Xerox® pisač u boji VersaLink® C8000W ima interne tablice boja tako da, ako se upotrebljava s PostScript upravljačkim programom pisača, omogućuje ispis u živopisnim bojama na različitim bojama papira. Sljedeća slika prikazuje primjere boja papira s povezanim postavkama Prilagodba tonera u upravljačkom programu pisača.

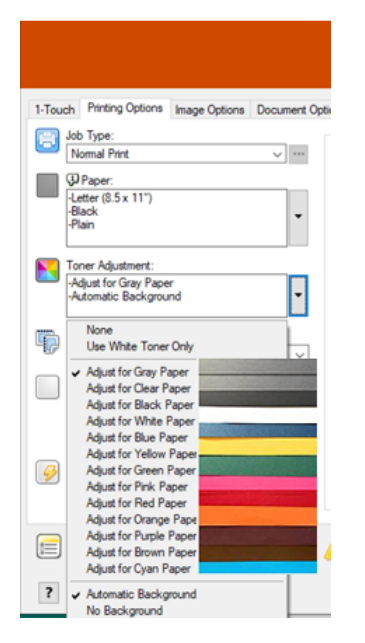

Sljedeća tablica prikazuje popis boja papira za koje su te tablice boja razvijene. Da biste dobili najbolje rezultate, upotrijebite tu ili sličnu boju papira. Za specifične kolorimetrijske vrijednosti referentnih boja papira pogledajte odjeljak [Vrijednosti](#page-37-0) "nema tonera" za Xerox referentni medij. Ako niste sigurni koju boju papira namjeravate upotrijebiti, preporučuje se da odaberete opciju **Prilagođavanje za sivi papir** i upotrijebite odgovarajuće vrijednosti "bez tonera". Ako pokušavate ispisivati na papiru u boji koji se blisko ne podudara s preporučenom bojom, za dobivanje potrebnog izlaza možete isprobati druge opcije tablice boja. Tablica navodi CMYK i RGB vrijednost za svaku tablicu boja. Te su vrijednosti točke "bez tonera" za svaku tablicu boja. Tamo gdje je na vektorskoj slici dodijeljena ta vrijednost u vašem projektu, toner se ne primjenjuje.

**Bilješka:** Da biste izbjegli diskontinuitete na slikama tamo gdje se toner ne nanosi između piksela, objekti bitmapa, kao što su fotografije, ne smiju imati pridružene nikakve vrijednosti "bez tonera".

Vektorski objekti sastavljeni su od točaka, linija i krivulja koje se temelje na matematičkim jednadžbama. Ako vektorski objekti sadrže površine koje odgovaraju vrijednostima "bez tonera" za tablicu boja za medij koji upotrebljavate, mogu postojati površine na koje nije nanesen toner.

Rasterski objekti, kao što su .jpeg, .png, ili .tiff datoteke sastavljeni su od piksela. Svi dijelovi tih objekata pokrivaju se tonerom pa ako površine imaju vrijednost "bez tonera", ne postoje diskontinuiteti na slici.

**Bilješka:** Vrijednosti "bez tonera" u tablici mogu se mijenjati sa svakim novim izdanjem softvera. Pazite da upotrebljavate najnoviju tablicu za svoje izdanje softvera, koju možete pronaći na [www.xerox.com/office/VLC8000Wsupport](http://www.office.xerox.com/cgi-bin/printer.pl?APP=udpdfs&Page=color&Model=VersaLink+VLC8000W&PgName=tech).

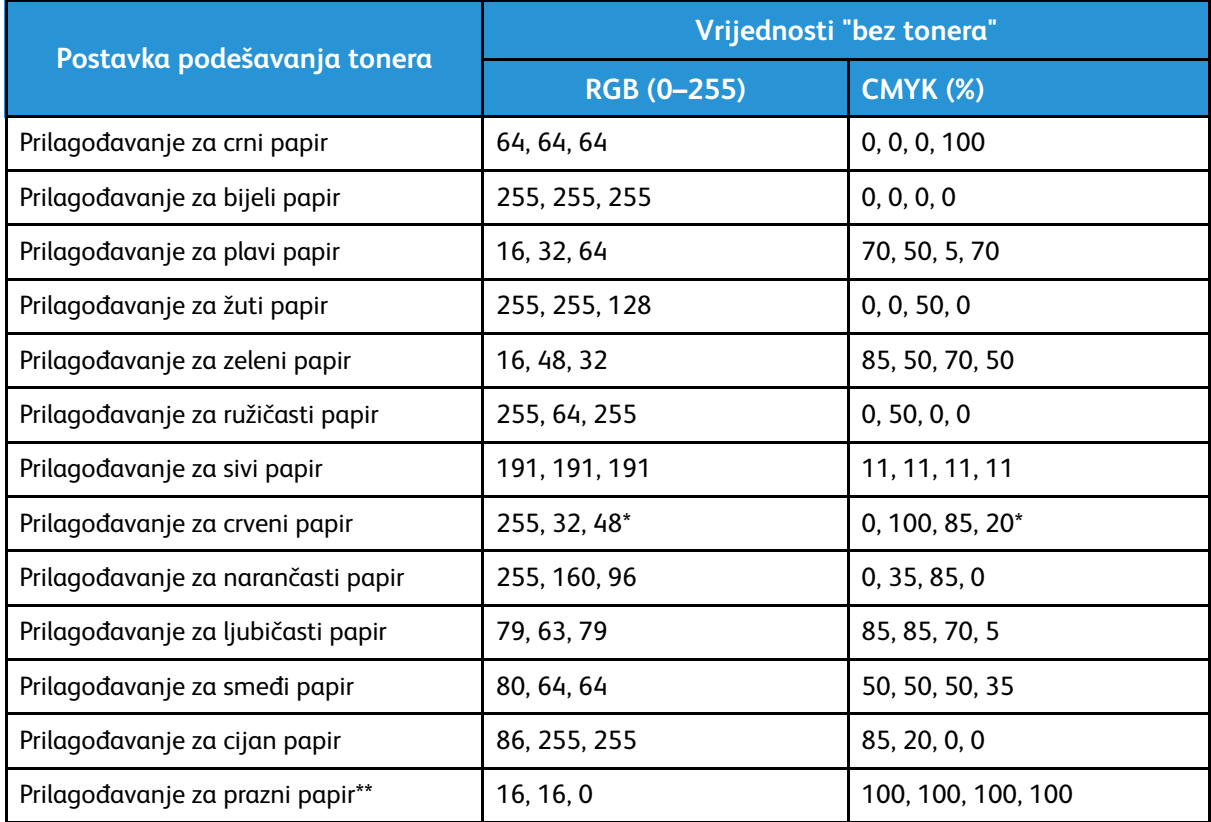

\* Upotrijebite tu vrijednost za verzije softvera za ovaj pisač novije od 72.64.01. Za verziju softvera 72.64.01 upotrijebite [240,80,112] ili CMYK [10,85,50,10].

\*\* Ova značajka dostupna je s verzijom firmvera 72.67.91 ili novijom i samo s verzijom upravljačkog programa za ispis Windows 5.860.1 i Mac 5.10.0 ili novijom. Za preuzimanje najnovijih verzija softvera posjetite web-mjesto [www.xerox.com/office/VLC8000Wsupport](http://www.office.xerox.com/cgi-bin/printer.pl?APP=udpdfs&Page=color&Model=VersaLink+VLC8000W&PgName=tech). Za informacije o ispisu na praznom mediju s ranijim verzijama softvera pogledajte odjeljak [Smjernice](#page-10-2) za ispis na [praznom](#page-10-2) mediju.

Više pojedinosti o bojama medija i vrijednostima "bez tonera" nalazi se u odjeljku [Vrijednosti](#page-37-0) "nema tonera" za Xerox [referentni](#page-37-0) medij.

## <span id="page-10-0"></span>Opća razmatranja dizajna

#### <span id="page-10-1"></span>Opći savjeti za ispis

- Pazite da veličina izlaznog dokumenta odgovara veličini papira na koju ispisujete. Svaka površina na izlaznom dokumentu koja u dizajnu nije prekrivena može se ispisivati kao prostor bijele margine, koji upotrebljava znatnu količinu bijelog tonera.
- Kada u ladice postavljate medij, pazite da unesete ispravnu veličinu, boju i težinu. Na taj je način lakše odabrati medij u upravljačkom programu pisača.
- U upravljačkom programu PostScript pisača možete odabrati papir koji je postavljen u uređaj. U aplikacijama Acrobat® opcija dodatne promjene veličine u upravljačkom programu PostScript pisača omogućuje vam da prilagodite veličinu izlaznog papira. Ako odaberete tu opciju, svakako promijenite veličinu dokumenta u izvornoj datoteci.
- Ako se veličina izlaznog papira na pisaču ne podudara s veličinom u aplikaciji, prilagodite veličinu papira na pisaču.
- Ako je moguće, upotrijebite RGB za bolju cjelokupnu reprodukciju boja.
- Samo vektorskim objektima možete dodijeliti površine "bez tonera". Rasterski objekti nemaju površine bez tonera.
- Ne koristite spot ili Pantone boje. Upotrijebite RGB ili CMYK ekvivalente.
- Dizajnirate uz očekivanje nekih pomaka boja. Bijeli toner nije isto što i upotreba bijelog papira.

#### <span id="page-10-2"></span>Smjernice za ispis na praznom mediju

- Verzija firmvera 72.67.91 i verzija upravljačkog programa za ispis Windows 5.860.1 i Mac 5.10.0 ili novija: osigurajte izravnu podršku za ispis na praznom mediju upotrebom opcije **Prilagođavanje za prazni papir**. Kod tih verzija koraci su slični onima za proziran ili medij u boji. Postoje određene boje za upotrebu u projektu radi označavanja mjesta bez tonera na ispisu, što osigurava potpunu prozirnost. Dio vašeg projekta na kojem se nalazi objekt koji ne upotrebljava te određene boje ispisuje se u bijeloj i CMY boji koja proizvodi približan prikaz navedenih boja i osigurava neprozirnost objekta. Prilikom izrade projekata uzmite u obzir različite uvjete osvjetljenja. Na primjer, hoćete li medij postaviti na neprozirnu površinu u boji ili na prozor s pozadinskih osvjetljenjem. Zbog ograničenja tinte pisača neka tamna područja za koja su potrebne velike količine CMY tonera ispisuju se s manje bijelog tonera ispod slike. Rezultirajuća slika je prozirnija, a vidljiva boja može se mijenjati u raznim uvjetima osvjetljenja. Za vrijednosti "bez tonera" za upotrebu s praznim medijem pogledajte tablicu [Opcije](#page-8-0) boje [medija](#page-8-0).
- Za ispis na praznom mediju pomoću ranijih verzija softvera upotrijebite postupak za ispis na sivom mediju i slijedite ove smjernice.
	- Preporučuje se da najprije ispišete na sivom papiru da biste provjerili kako izgleda ispis projekta.
	- Za dobivanje najboljih rezultata u upravljačkom programu pisača za**Prilagodba tonera**, odaberite**Prilagođavanje za sivi papir**.
	- Prilikom dizajniranja dokumenta pokušajte postaviti sloj pozadine tako da odgovara završnoj lokaciji izlaza. Ova opcija omogućuje vam da dobijete najživopisniji izlaz za svoj objekt. Svakako ponovno postavite pozadinu na sivu prije ispisa dokumenta.

Informacije o ispisu na sivom mediju nalaze se u Korisničkom priručniku za pisač u boji *Xerox*® *VersaLink*® *C8000W* dostupnom na [www.xerox.com/office/VLC8000Wdocs](http://www.office.xerox.com/cgi-bin/printer.pl?APP=udpdfs&Page=color&Model=VersaLink+VLC8000W&PgName=Man).

- Ako u ladice za papir postavljate poliesterski film, za najbolju izvedbu zagrijavanja u upravljačkom programu pisača odaberite opciju **Ekstra teški sjajni karton**. Ovaj odabir osigurava najviše razine topline pri najnižoj brzini obrade što omogućuje najbolje prianjanje tonera na prazan medij.
- Pazite i na to na koju ćete stranu medija ispisivati.
- Više informacija o praznom mediju nalazi se u dokumentu Očekivanja klijenata i priručniku za ispis na pisaču u boji *Xerox*® *VersaLink*® *C8000W* koji ćete dobiti od svojeg Xerox predstavnika.

#### <span id="page-11-0"></span>Postavljanje dokumenta za ispis u bijeloj plus CMY na mediju u boji

Ako papir želite upotrijebiti kao pozadinu, pazite da je postavka **Automatska pozadina** omogućena ili ručno dodajte vrijednost pozadine "bez tonera". Da biste ručno dodali vrijednost pozadine "bez tonera", postavite boju pozadine tako da odgovara vrijednosti "bez tonera" za tu boju papira. Kada odabirete boju papira, postavite pozadinu dizajna tako da se podudara s vrijednosti "bez tonera" za boju papira koju koristite. U dizajnu možete izraditi pozadinske površine "bez tonera" i blokirati ih kako biste spriječili slučajno uređivanje ili odabir.

**Bilješka:** Boje papira mogu varirati, a navedene vrijednosti "bez tonera" jesu za Xerox preporučeni papir. Ako vaš papir nije Xerox preporučeni papir, svejedno upotrebljavajte Xerox vrijednosti boja "bez tonera" kako se nikakav toner ne bi nanosio na površinu pozadine.

Ako prilikom dizajniranja dokumenta želite miješati boje s površina u boji s površinama "bez tonera", u prijelazu se mogu pojaviti artefakti s površina s tonerom na površinama "bez tonera".

## <span id="page-12-0"></span>Prilagođavanja kvalitete slike

#### <span id="page-12-1"></span>Kalibracija gustoće bijele

Gustoću boje možete prilagoditi tako da povećate ili smanjite količinu tonera na svojim ispisima. Povećanje gustoće može rezultirati svjetlijim bojama, a naročito bijelom. Ako primijetite da bijeli ispisi počinju izgledati sivo, izvršite rutinu prilagođavanja gustoće tonera. Da biste pristupili toj rutini, na upravljačkoj ploči pisača prijavite se kao administrator.

Upotrijebite kalibraciju boje kako biste održali konzistentnost boja. Možete prilagoditi gustoću boje, balans sive ili oboje. Za najbolje rezultate prilagodite gustoću boje, a zatim prilagodite balans sive. Budući da pisač nema uložak s crnim tonerom, čista neutralna crna boja ne može se ispisivati. Može se ispisivati samo kompozitna crna. Zato prilagodba balansa sive nije korisna kao prilagodba kalibracije bijele boje. Na primjer, ako vaši bijeli ispisi izgledaju sivije nego što je potrebno, upotrijebite kalibraciju bijele boje da biste povećali gustoću bijelog tonera. Upute o upotrebi rutine kalibracije za balans sive nalaze se u Korisničkom priručniku za pisač u boji *Xerox*® *VersaLink*® *C8000W* na [www.xerox.com/office/VLC8000Wdocs.](http://www.office.xerox.com/cgi-bin/printer.pl?APP=udpdfs&Page=color&Model=VersaLink+VLC8000W&PgName=Man)

Na početku svakog postupka kalibracije boje ispisuju se tri stranice:

- List s uputama objašnjava postupke kalibracije i procjene koje se koriste za kalibracijske stranice gustoće boje i kalibracijske stranice balansa sive.
- Početna referentna stranica boje ima zakrpe gustoće boje koje variraju od 5 posto do 100 posto. Označite ovu početnu stranicu kako biste je razlikovali od završne referentne stranice boje koja se automatski ispisuje po završetku prilagodbi.
- Kalibracijska se stranica mijenja ovisno o postupku prilagodbe. Kalibracijska je stranica primarni alat za procjenu kada je potrebna prilagodba. Kako bi omogućila ponavljanje prilagodbe do završetka kalibracije, ova se stranice ponovno ispisuje nakon svake prilagodbe. Sve boje na kalibracijskoj stranici prikazuju prethodne prilagodbe. Prilagodba je završena kada središnja pozicija ili nula pokazuje najbolju dostupnu postavku boje.

Uz jedan izuzetak: ispis kalibracijskih stranica u boji na bijelom papiru. Prilagodba bijelog tonera zahtijeva crni papir.

#### <span id="page-12-2"></span>Napon prijenosa

Upotrijebite rutinu za kalibriranje napona prijenosa ako su na ispisanim površinama s bijelom tonerom vidljive pjege ili druge nedosljednosti ili ako postoje druge naznake problema s prianjanjem tonera. Postoji rutina za interni napon prijenosa kojoj možete pristupiti ako ste prijavljeni kao administrator. Rutina za interni napon prijenosa omogućuje korisnicima da prilagode napon prijenosa za različite težine medija.

Upotrijebite značajku Ugađanje napona prijenosa za određivanje prednapona valjka prijenosa za ispis na odabranoj vrsti papira. Ako je ispisana slika presvijetla, povećajte napon za papir koji upotrebljavate. Ako ispisana slika izgleda točkasto ili zamrljano, smanjite napon za papir koji upotrebljavate.

Više pojedinosti nalazi se u *Korisničkom priručniku za pisač u boji Xerox*® *VersaLink*® *C8000W* na [www.xerox.com/office/VLC8000Wdocs.](http://www.office.xerox.com/cgi-bin/printer.pl?APP=udpdfs&Page=color&Model=VersaLink+VLC8000W&PgName=Man)

### <span id="page-13-0"></span>Uklanjanje rasipanja boje

Upotreba bijelog tonera umjesto crnog može uzrokovati pojavljivanje boja na rubovima ispisanih slika. Da biste to spriječili, u upravljačkom programu za ispis onemogućite značajku Napredno poboljšanje slike, a zatim ponovno ispišite. Kada onemogućite ovu značajku, onemogućavaju se sljedeće značajke: Poboljšanje ruba, Poboljšanje tanke linije, Poboljšanje crne i Preklapanje. Da onemogućite Napredno poboljšanje slike, učinite sljedeće:

- 1. Za PostScript upravljački program za ispis odaberite **Svojstva pisača**.
- 2. Odaberite karticu **Napredno**.
- 3. Odaberite **Upravljački program**.
- 4. Na izborniku Poboljšanje slike odaberite **ISKLJ.**.
- 5. Kliknite **U redu**.
- 6. Odaberite **Ispis**.

# 2

# <span id="page-14-0"></span>Ispis pomoću Microsoft aplikacija

Ovo poglavlje sadrži:

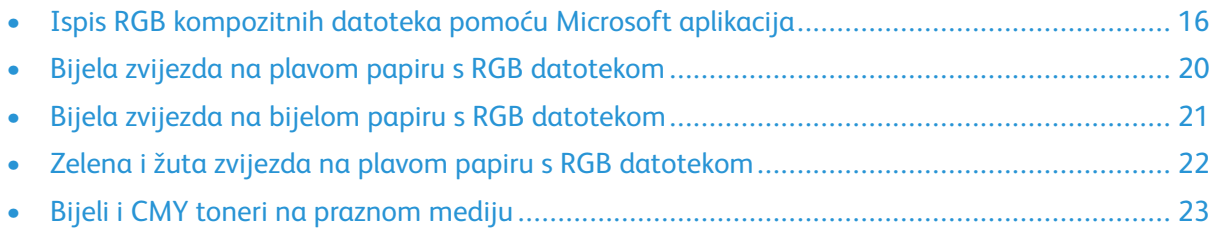

## <span id="page-15-0"></span>Ispis RGB kompozitnih datoteka pomoću Microsoft aplikacija

Da biste papir upotrebljavali kao pozadinu tako da se pozadina ispisuje bez tonera, pazite da je postavka **Automatska pozadina** omogućena, ili ručno dodajte vrijednost pozadine "bez tonera" prema sljedećem postupku.

Za ručno dodavanje pozadine "bez tonera" pozadini možete dodijeliti neku boju. Da biste to učinili, ispunite pozadinu odgovarajućom vrijednosti "bez tonera". Pojedinosti možete pronaći u odjeljku Opcije boje [medija](#page-8-0). Ta opcija pomaže u sprječavanju dodavanja tonera na mjestima bez elemenata dizajna.

#### <span id="page-15-1"></span>Smanjenje vidljivosti margina u dokumentima softvera Microsoft® Word

- 1. U softveru Microsoft® Word s vrpce odaberite **Datoteka > Opcije > Prikaz**.
- 2. Za **Opcije ispisa** pazite da je odabran potvrdni okvir za **Ispiši pozadinske boje i slike**.

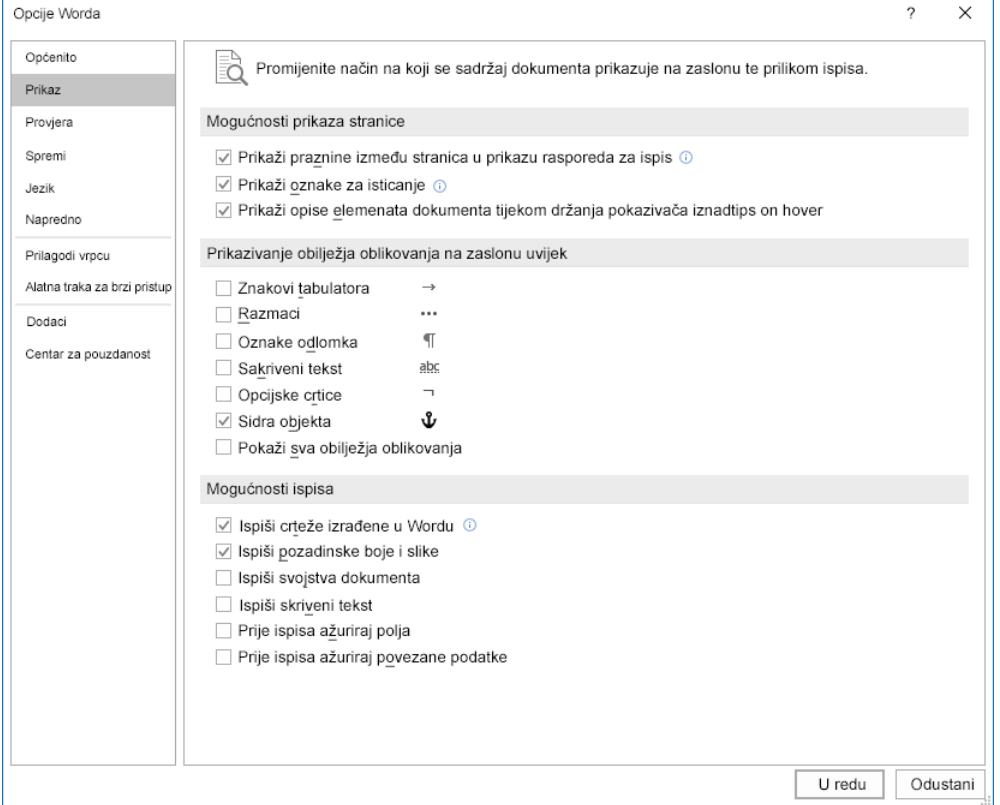

#### <span id="page-15-2"></span>Smanjenje vidljivosti margina u softveru Microsoft® PowerPoint®

- 1. U softveru Microsoft® PowerPoint® s vrpce odaberite**Dizajn**, a zatim u području Prilagodi odaberite **Veličina slajda > Prilagođena veličina slajda...**.
- 16 Pisač u boji Xerox® VersaLink® C8000W Osnovni vodič za uspješan ispis

2. Za **Širina** i **Visina** upotrijebite strelice kako biste odabrali željene vrijednosti ili ih upišite.

**Bilješka:** Ovaj primjer prikazuje vrijednosti za veličinu dokumenata Letter. Ako ispisujete na drugim veličinama dokumenata, osigurajte da dokument prema potrebi pokriva cijelo izlazno područje dokumenta tako da dodate više prelijevanja. Pazite da elementi dizajna ne prelaze granice stranica i da ih prelazi samo pozadina.

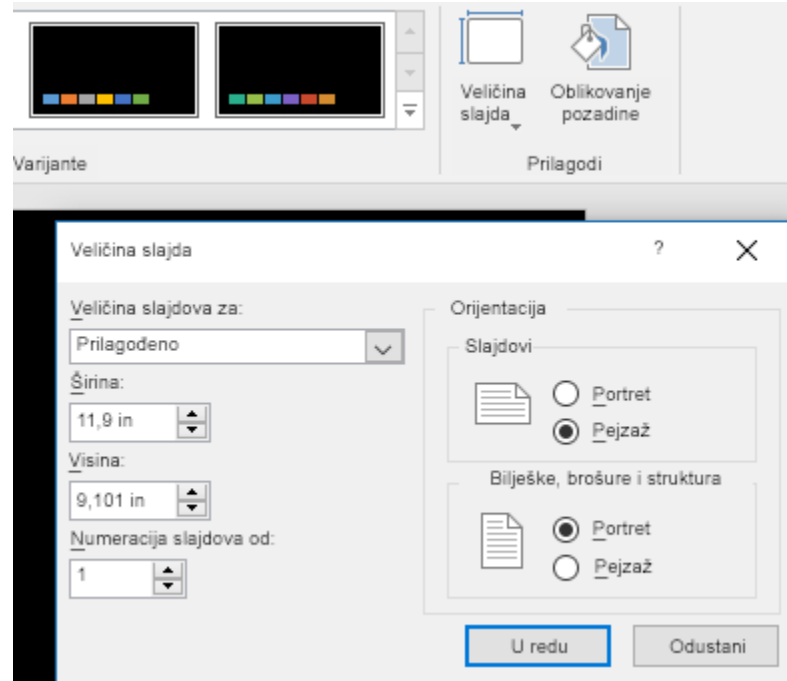

3. Kliknite **U redu**.

Pojavljuje se prozor za skaliranje.

4. Odaberite **Maksimiziraj**.

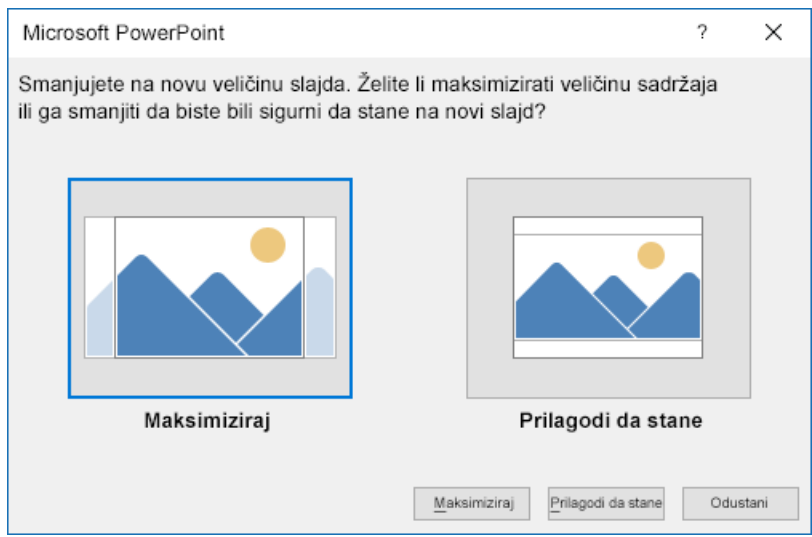

Kada ispisujete dokument, ako dobijete poruku s upozorenjem o ispisu izvan ispisiva područja, odaberite **Zanemari**

#### <span id="page-17-0"></span>Smanjenje vidljivosti margina u softveru Microsoft® Publisher

1. U upravljačkom programu PostScript pisača odaberite postavke za margine kako je prikazano.

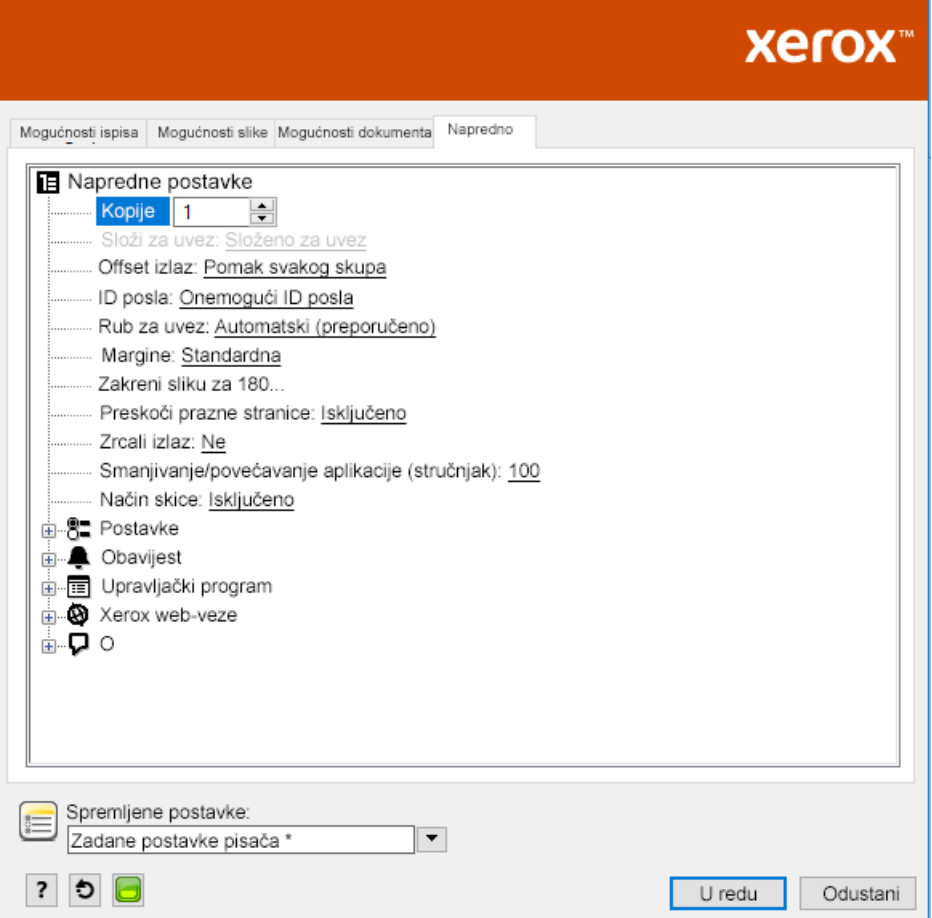

2. Odaberite postavke prilagodbe tonera prema potrebi. Sljedeće postavke zadane su napredne postavke za upotrebu.

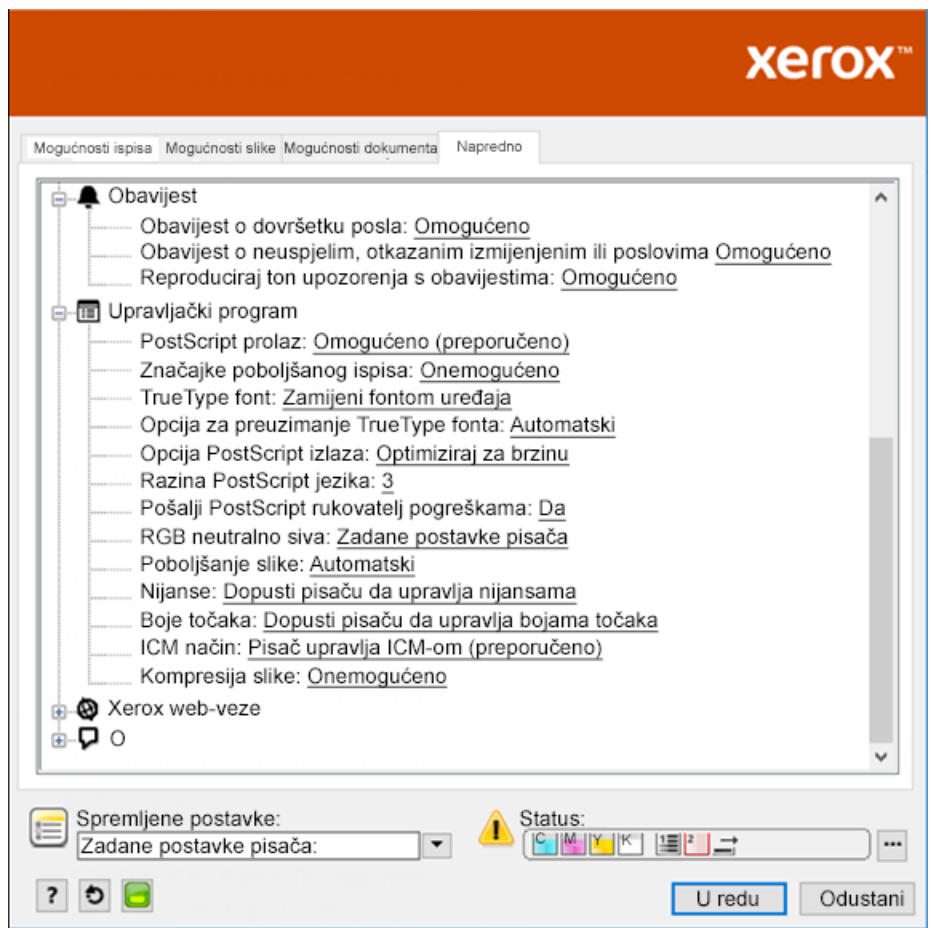

## <span id="page-19-0"></span>Bijela zvijezda na plavom papiru s RGB datotekom

Ako odaberete opciju **Upotrebljavaj isključivo toner bijele boje**, pisač ispisuje samo bijeli toner u obrnutim sivim tonovima.

**Bilješka:** Ova opcija zamjenjuje crne površine u vašem dokumentu bijelim tonerom. Bijele površine vašeg dokumenta ispisuju se bez tonera.

- 1. Postavite crnu zvijezdu u dokument Microsoft® Publishera.
- 2. U upravljačkom programu PostScript pisača odaberite postavke **Papir** i **Prilagodba tonera** kako slijedi. Pazite da je odabrana ladica s plavim papirom koji upotrebljavate. Za **Prilagodba tonera** pazite da je odabrana opcija **Upotrebljavaj isključivo toner bijele boje**.

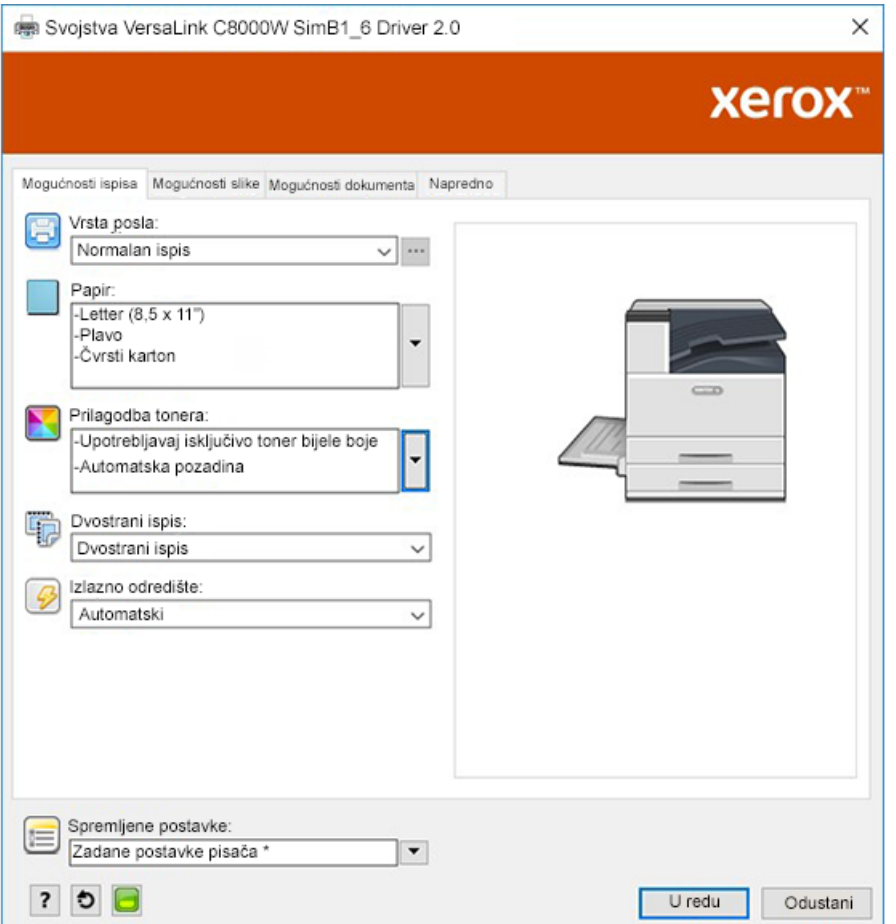

3. Kliknite **U redu**, a zatim kliknite **Ispiši**.

Crna zvijezda ispisuje se kao svjetla bijela zvijezda.

## <span id="page-20-0"></span>Bijela zvijezda na bijelom papiru s RGB datotekom

Ovaj primjer koristi boje cijan, žutu i magenta za dobivanje izlaza.

- 1. Postavite zvijezdu u dokument Microsoft® Publishera, a zatim odaberite zelenu ispunu za konturu i zelenu ispunu za tijelo zvijezde.
- 2. U upravljačkom programu PostScript pisača prema prikazu odaberite **Postavke papira** i **Prilagodba tonera**. Pazite da je odabrana ladica s bijelim papirom koji upotrebljavate. Za **Prilagodba tonera** pazite da je odabrana opcija **Prilagođavanje za bijeli papir**.

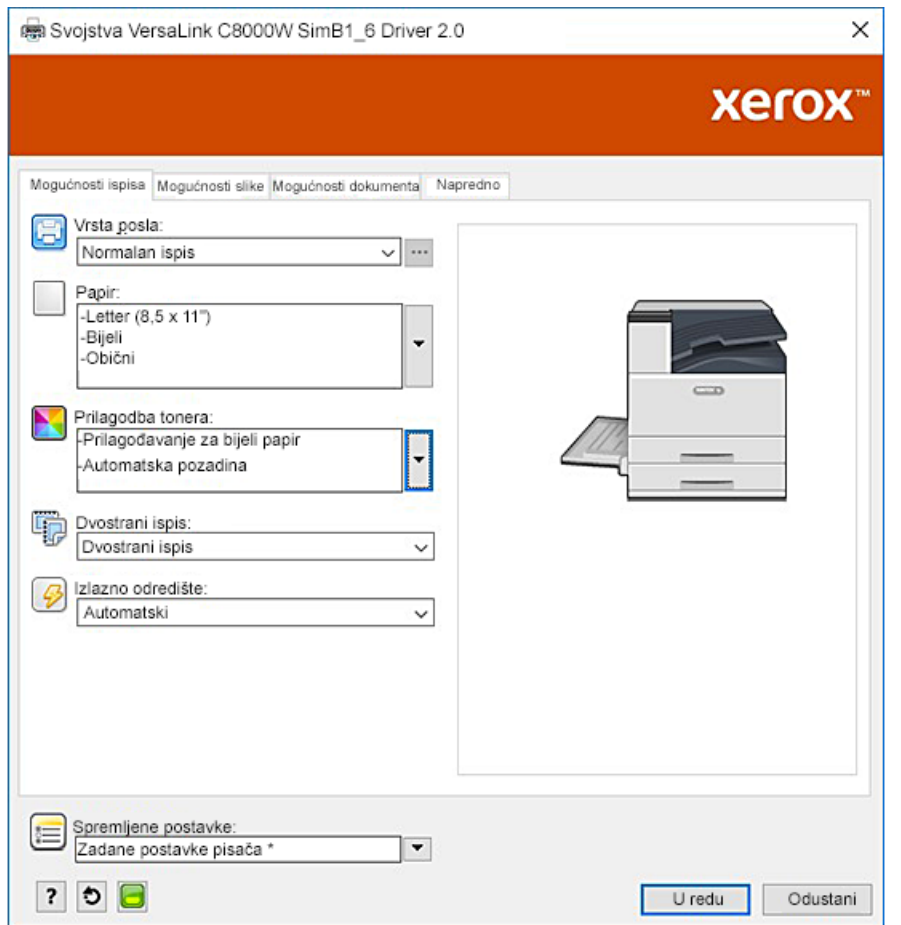

3. Kliknite **U redu**.

## <span id="page-21-0"></span>Zelena i žuta zvijezda na plavom papiru s RGB datotekom

Ovaj primjer upotrebljava bijeli donji sloj s bojama cijan i žutom na vrhu.

- 1. Postavite zvijezdu u dokument Microsoft® Publishera, a zatim odaberite žutu ispunu za konturu i zelenu ispunu za tijelo zvijezde.
- 2. U dokumentu Publishera postavite pozadinu datoteke na vrijednost "bez tonera" za medij koji upotrebljavate. Pojedinosti možete pronaći u odjeljku Opcije boje [medija](#page-8-0). Da biste automatski postavili crnu pozadinu, u upravljačkom programu pisača, uz postavku **Prilagođavanje za plavi papir**, za **Prilagodba tonera** odaberite **Automatska pozadina**.
- 3. Odaberite postavke **Papir** i **Prilagodba tonera** kako je prikazano. Pazite da je odabrana ladica s plavim papirom koji upotrebljavate. Za **Prilagodba tonera**, uz vaš odabir postavke **Automatska pozadina**, pazite da je odabrana postavka **Prilagođavanje za plavi papir**.

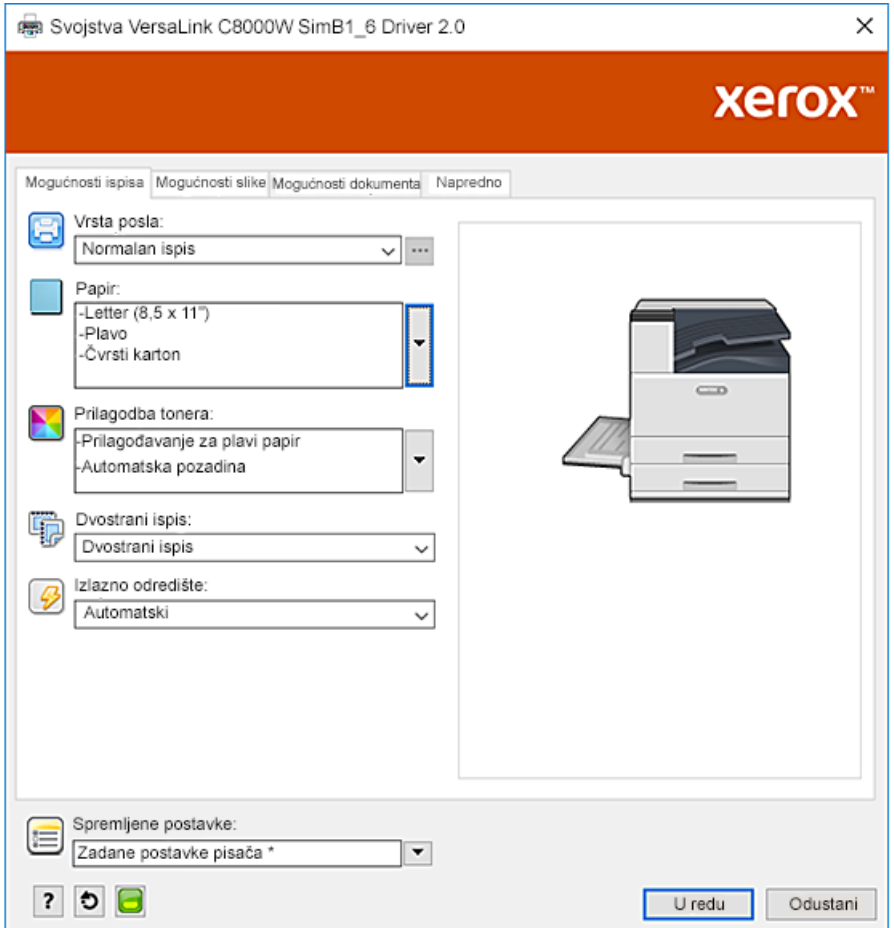

4. Kliknite **U redu**, a zatim kliknite **Ispiši**.

## <span id="page-22-0"></span>Bijeli i CMY toneri na praznom mediju

Ove upute za prazni medij samo su za reflektirajuće, neprenosive primjene.

- 1. Izradite vlastiti projekt upotrebom jednog od sljedećih postupaka s vrijednostima "bez tonera" definiranim u tablici u Opcije boje [medija:](#page-8-0)
	- Za verziju firmvera 72.67.91 i verziju upravljačkog programa za ispis Windows 5.860.1 i Mac 5.10.0 ili noviju s bijelom pozadinom za svoj projekt. Ispunite donji sloj s vrijednosti "bez tonera" za prazni papir.
	- Za ranije verzije softvera upotrijebite sivu pozadinu za svoj projekt. Ispunite donji sloj s vrijednosti "bez tonera" za sivi papir.

Da biste automatski postavili pozadinu, u postavkama Prilagodba tonera u upravljačkom programu za ispis, uz postavku **Prilagođavanje za prazni papir** ili **Prilagođavanje za sivi papir**, odaberite **Automatska pozadina**.

- 2. Postavite prazan medij u dodatnu ladicu. U upravljačkom programu za ispis za Papir odaberite ispravnu veličinu i **Ekstra teški sjajni karton** i jednu od sljedećih boja, ovisno o vašoj verziji softvera:
	- Za verziju firmvera 72.67.91 i verziju upravljačkog programa za ispis Windows 5.860.1 i Mac 5.10.0 ili noviju odaberite **Bijelo**.
	- Za ranije verzije softvera odaberite **Sivo**.

**Bilješka:** Te opcije proizvode najbolju izvedbu zagrijavanja.

- 3. Odaberite opcije Prilagodba tonera kako je prikazano. Pazite da je odabrana ladica s praznim medijem koji upotrebljavate. Za Prilagodba tonera, uz odabir **Automatska pozadina** iz 1. koraka, odaberite jednu od sljedećih opcija:
	- Za verziju firmvera 72.67.91 i verziju upravljačkog programa za ispis Windows 5.860.1 i Mac 5.10.0 ili noviju odaberite **Prilagođavanje za prazni papir**.
	- Za ranije verzije softvera odaberite **Prilagođavanje za sivi papir**.

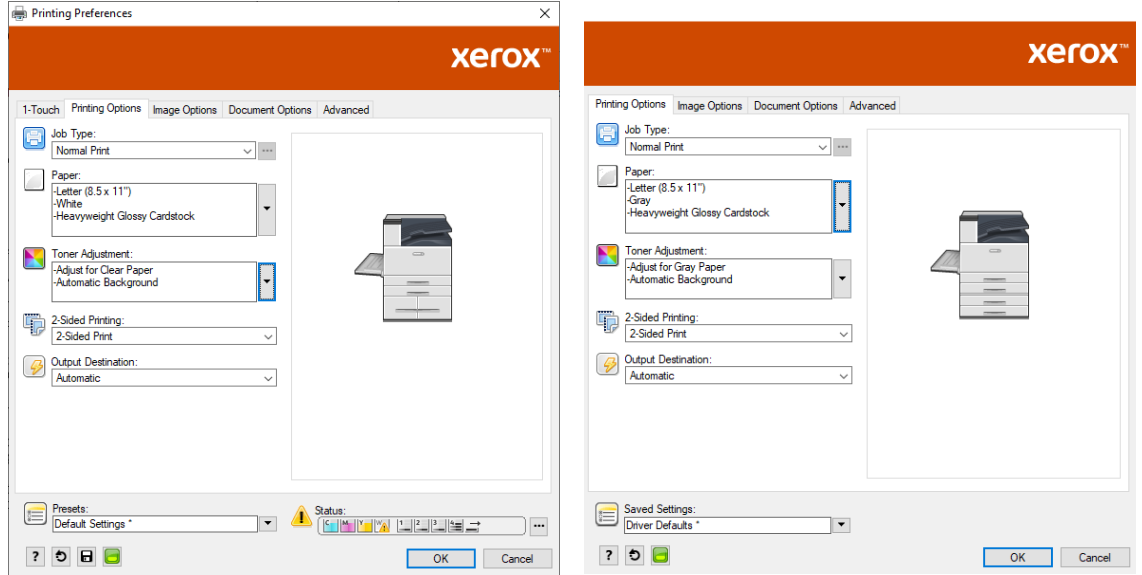

Ispis pomoću [Microsoft](#page-14-0) aplikacija

# <span id="page-24-0"></span>Ispis pomoću Adobe® aplikacija

Ovo poglavlje sadrži:

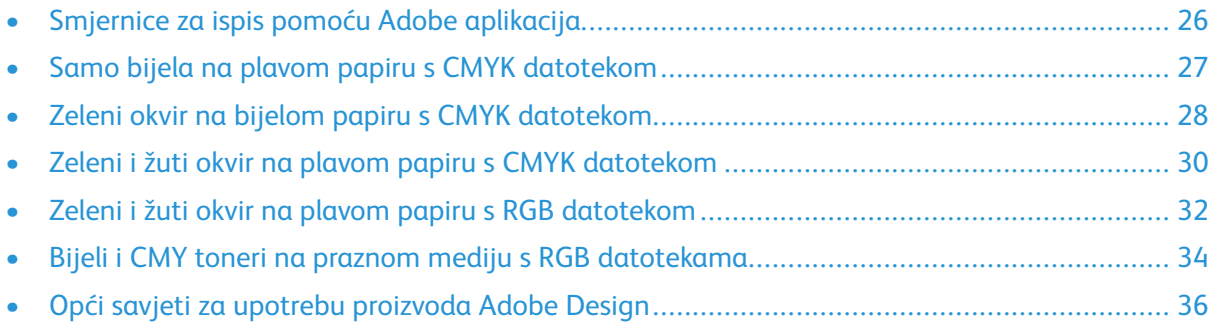

## <span id="page-25-0"></span>Smjernice za ispis pomoću Adobe aplikacija

Ako ispisujete pomoću Adobe aplikacija, pogledajte sljedeće smjernice:

- Da biste boju medija koristili kao pozadinu bez dodanog tonera, izradite pravokutnik veličine izlaznog dokumenta. Trokut ispunite vrijednosti "bez tonera" za prilagodbu tonera boji medija koji upotrebljavate. Dodijelite taj sloj dnu dizajna da izradite pozadinu. Alternativno možete automatski postaviti boju medija kao pozadinu: U postavkama **Prilagodba tonera** u upravljačkom programu pisača, uz prilagodbu za odabrani papir u boji, možete odabrati **Automatska pozadina**.
- Postavke upravljačkog programa PostScript pisača koje ste odabrali variraju ovisno o vrsti posla koji ispisujete. Sljedeće smjernice trenutačne su preporuke za ispis na pisaču u boji Xerox® VersaLink®C8000W iz prijašnjih aplikacija, u načinima boja CMYK i RGB za vektorske i rasterske slike. Za dokumente s miješanim sadržajem eksperimentirajte s tim postavkama da biste dobili željeni izlaz.
	- Za rasterske slike u području Upravljanje bojom upravljačkog programa pisača, za **Rukovanje bojama**, odaberite **Neka PostScript**® **pisač odredi boje**. Prilikom rada u softveru Illustrator®, za CMYK slike odaberite potvrdni okvir za **Zadrži CMYK brojeve**, a za **Namjera za iscrtavanje**ostavite zadanu vrijednost koja je **Relativna kolorimetrija**.

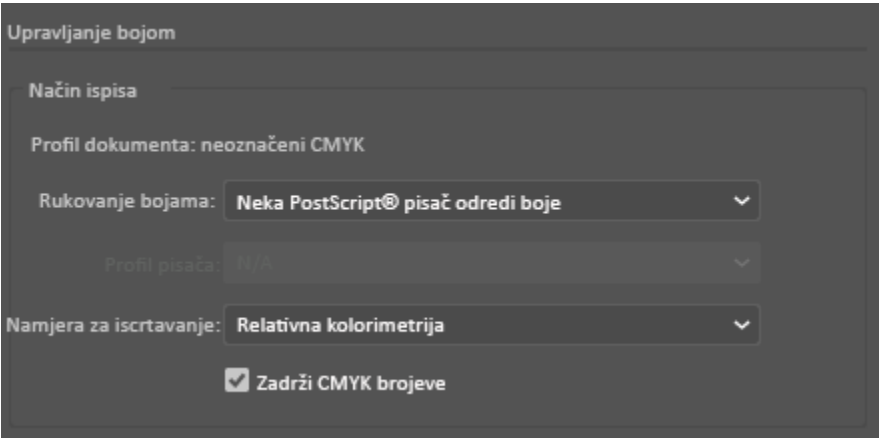

- Za vektorske slike u CMYK-u koje ispisujete iz Illustratora pazite da su postavke upravljačkog programa PostScript pisača jednake kao i za rasterske slike.
- Za rasterske slike u RGB datotekama koje ispisujete iz Illustratora, u području Upravljanje bojom za **Rukovanje bojama**, odaberite **Neka PostScript**®**pisač odredi boje**.
- Za vektorske slike u RGB datotekama koje ispisujete iz Illustratora, u području Upravljanje bojom za **Upravljanje bojom**, odaberite **Neka Illustrator odredi boje**.

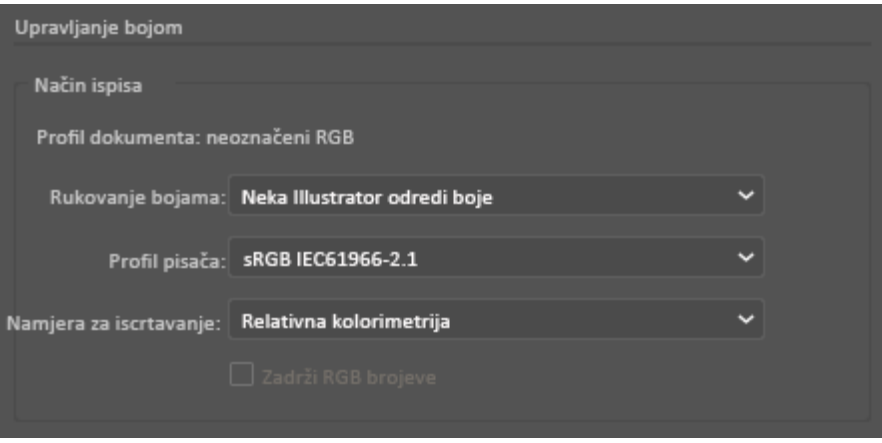

## <span id="page-26-0"></span>Samo bijela na plavom papiru s CMYK datotekom

- 1. Otvorite dokument Illustratora, a zatim postavite datoteku slike, kao što je .jpeg datoteka, koja ispravno prelazi u sive tonove.
- 2. U upravljačkom programu PostScript pisača prema prikazu odaberite **Postavke papira** i **Prilagodba tonera**. Pazite da je odabrana ladica s plavim papirom koji upotrebljavate. Za **Prilagodba tonera** pazite da je odabrana opcija **Upotrebljavaj isključivo toner bijele boje**.

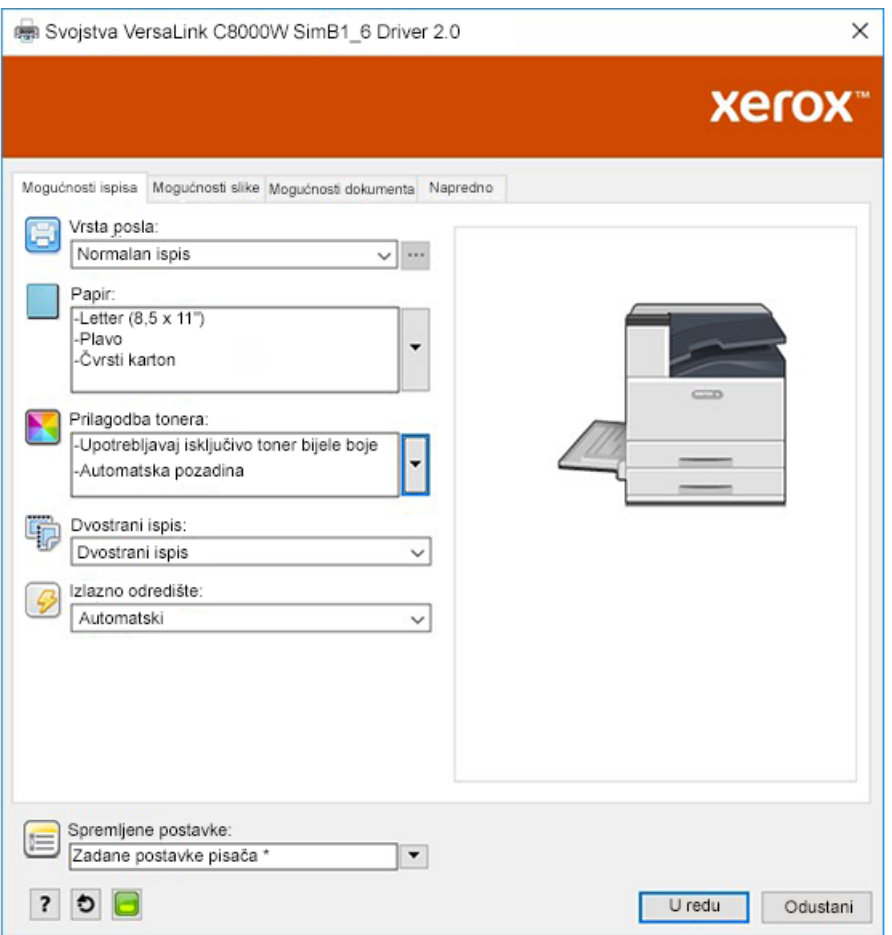

3. Prilagodite postavke Illustratora **Upravljanje bojom** tako da dopuste PostScript pisaču dodjeljivanje boja i zadržavanje CMYK vrijednosti kako je prikazano.

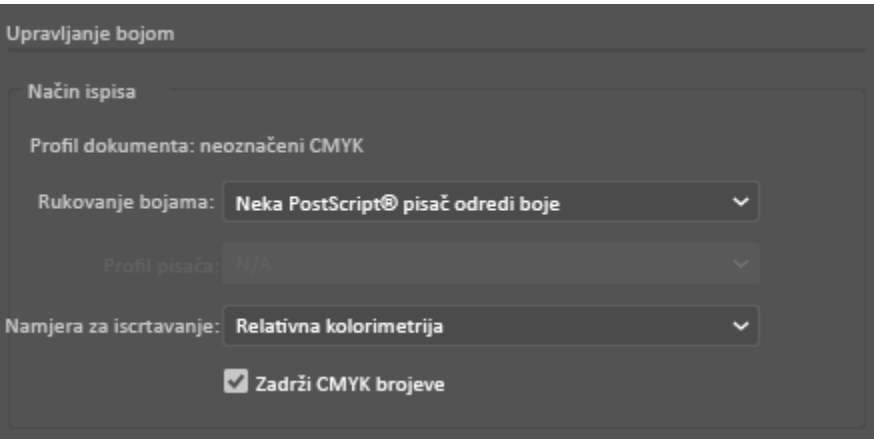

## <span id="page-27-0"></span>Zeleni okvir na bijelom papiru s CMYK datotekom

Ovaj primjer koristi boje cijan, žutu i magenta za dobivanje izlaza.

- 1. Otvorite dokument Illustratora, a zatim postavite pravokutnik. Odaberite Zelenu ispunu za tijelo okvira. Da biste automatski postavili pozadinu, u upravljačkom programu pisača za **Prilagodba tonera** odaberite **Prilagođavanje za bijeli papir** i **Automatska pozadina**.
- 2. U upravljačkom programu PostScript pisača prema prikazu odaberite postavke **Papir** i **Prilagodba tonera**. Pazite da je odabrana ladica s bijelim papirom koji upotrebljavate. Za **Prilagodba tonera**, uz vaš odabir postavke **Automatska pozadin** objašnjen u 1. koraku, pazite da je odabrana postavka **Prilagođavanje za bijeli papir**.

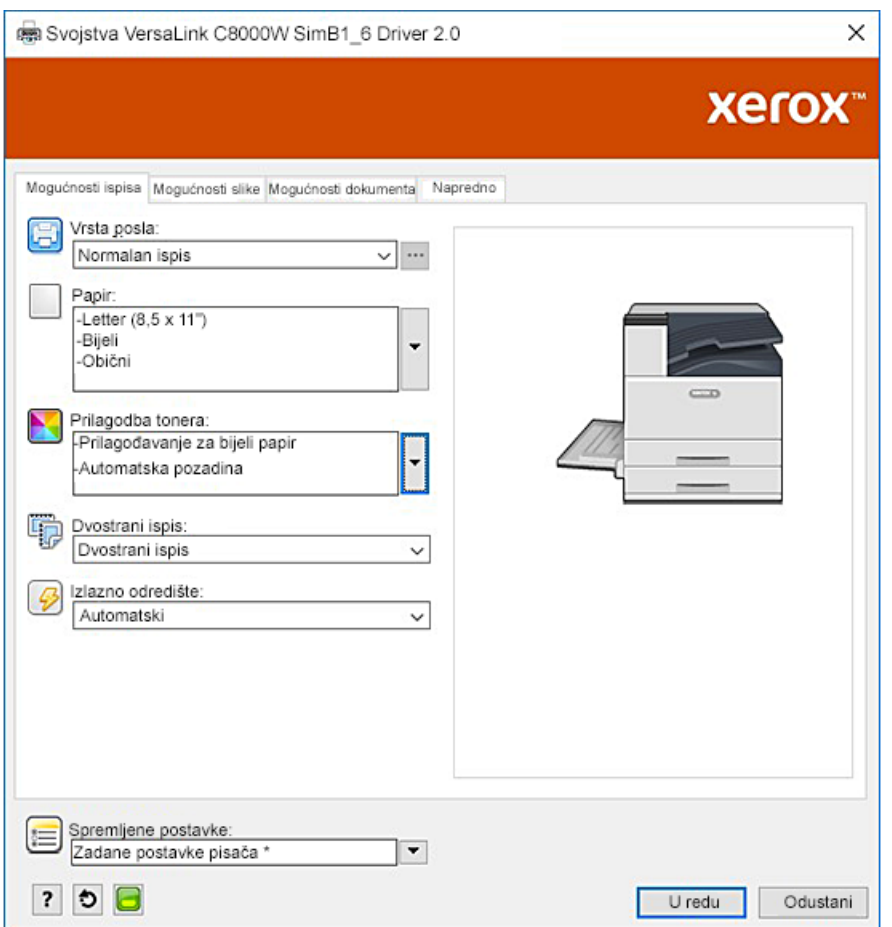

3. Prilagodite postavke Illustratora **Upravljanje bojom** tako da dopuste PostScript pisaču dodjeljivanje boja i zadržavanje CMYK vrijednosti kako je prikazano.

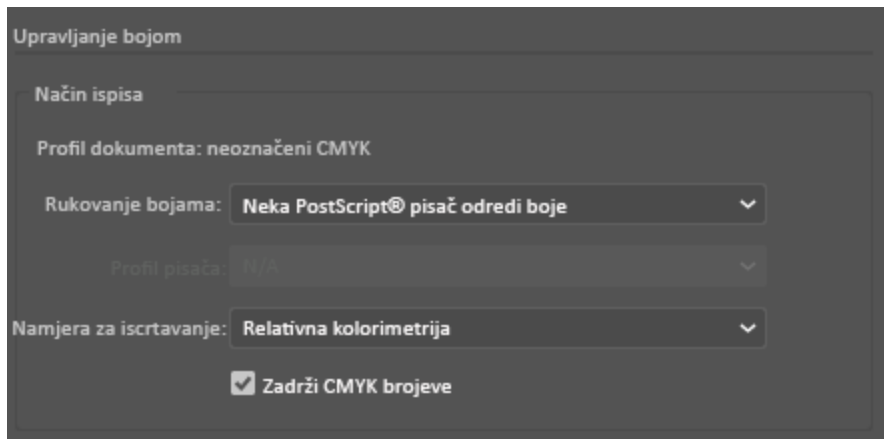

## <span id="page-29-0"></span>Zeleni i žuti okvir na plavom papiru s CMYK datotekom

Ovaj primjer upotrebljava bijeli donji sloj s bojama cijan, magenta i žutom na vrhu.

- 1. U dokumentu Illustratora postavite pravokutnik kao donji sloj u vašem dizajnu. Postavite boju ispune pravokutnika na CMYK vrijednost "bez tonera" za plavi medij, kako je definirano u tablici u odjeljku Opcije boje [medija](#page-8-0). Da biste automatski postavili pozadinu, u postavkama **Prilagodba tonera** u upravljačkom programu pisača, uz postavku **Prilagođavanje za plavi papir** odaberite **Automatska pozadina**.
- 2. Postavite drugi manji pravokutnik iznad okvira "bez tonera" pozadine. Postavite ispunu manjeg pravokutnika tako da bude gradijent između zelene i žute.
- 3. U upravljačkom programu PostScript pisača prema prikazu odaberite postavke **Papir** i **Prilagodba tonera**. Pazite da je odabrana ladica s plavim papirom koji upotrebljavate. Za **Prilagodba tonera**, uz vaš odabir postavke **Automatska pozadina** objašnjen u 1. koraku, pazite da je odabrana postavka **Prilagođavanje za plavi papir**.

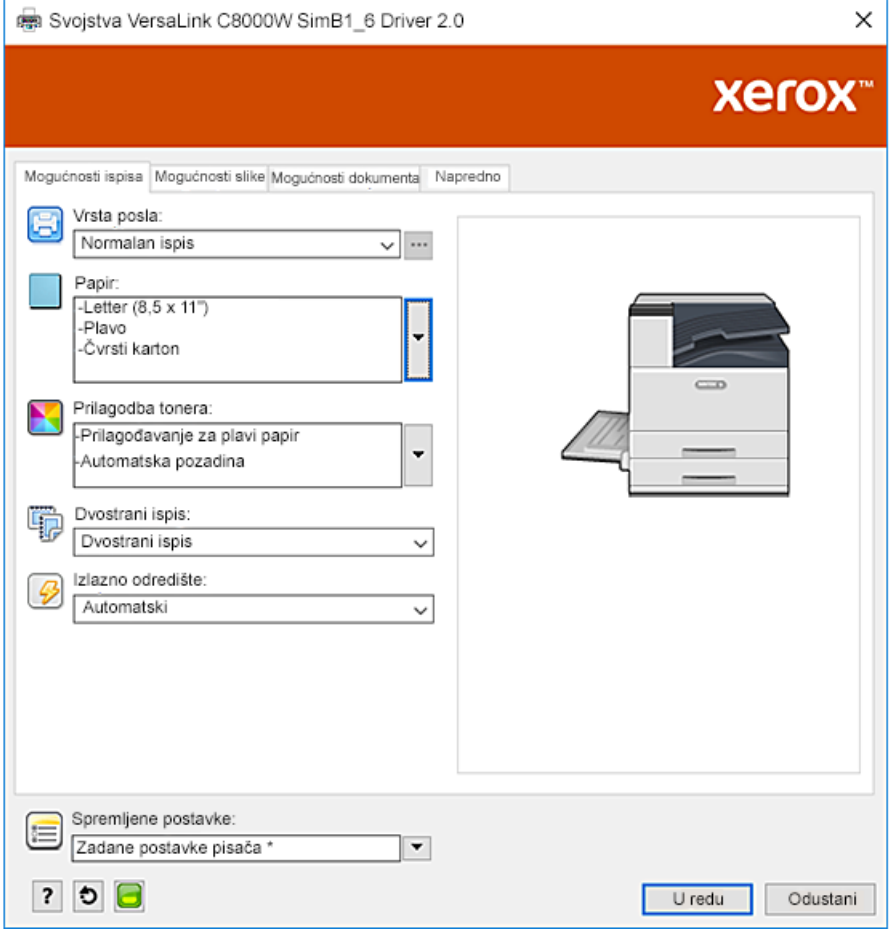

4. Prilagodite postavke Illustratora **Upravljanje bojom** tako da dopuste PostScript pisaču dodjeljivanje boja i zadržavanje CMYK vrijednosti kako je prikazano.

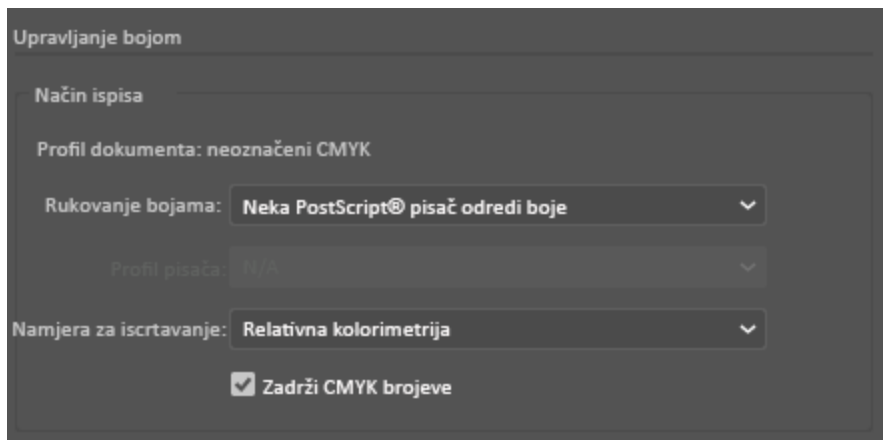

## <span id="page-31-0"></span>Zeleni i žuti okvir na plavom papiru s RGB datotekom

Ovaj primjer upotrebljava bijeli donji sloj s bojama cijan, magenta i žutom na vrhu.

- 1. U dokumentu Illustratora postavite pravokutnik kao donji sloj u vašem dizajnu. Postavite boju ispune pravokutnika na RGB vrijednost "bez tonera" za plavi medij, kako je definirano u tablici u odjeljku Opcije boje [medija.](#page-8-0) Da biste automatski postavili crnu pozadinu, u upravljačkom programu pisača, uz postavku **Prilagođavanje za plavi papir**, za **Prilagodba tonera** odaberite **Automatska pozadina**.
- 2. Postavite drugi manji pravokutnik iznad okvira "bez tonera" pozadine. Postavite ispunu manjeg trokuta tako da bude gradijent između zelene i žute.
- 3. U upravljačkom programu PostScript pisača prema prikazu odaberite postavke **Papir** i **Prilagodba tonera**. Pazite da je odabrana ladica s plavim papirom koji upotrebljavate. Za **Prilagodba tonera**, uz vaš odabir postavke **Automatska pozadina** objašnjen u 1. koraku, pazite da je odabrana postavka **Prilagođavanje za plavi papir**.

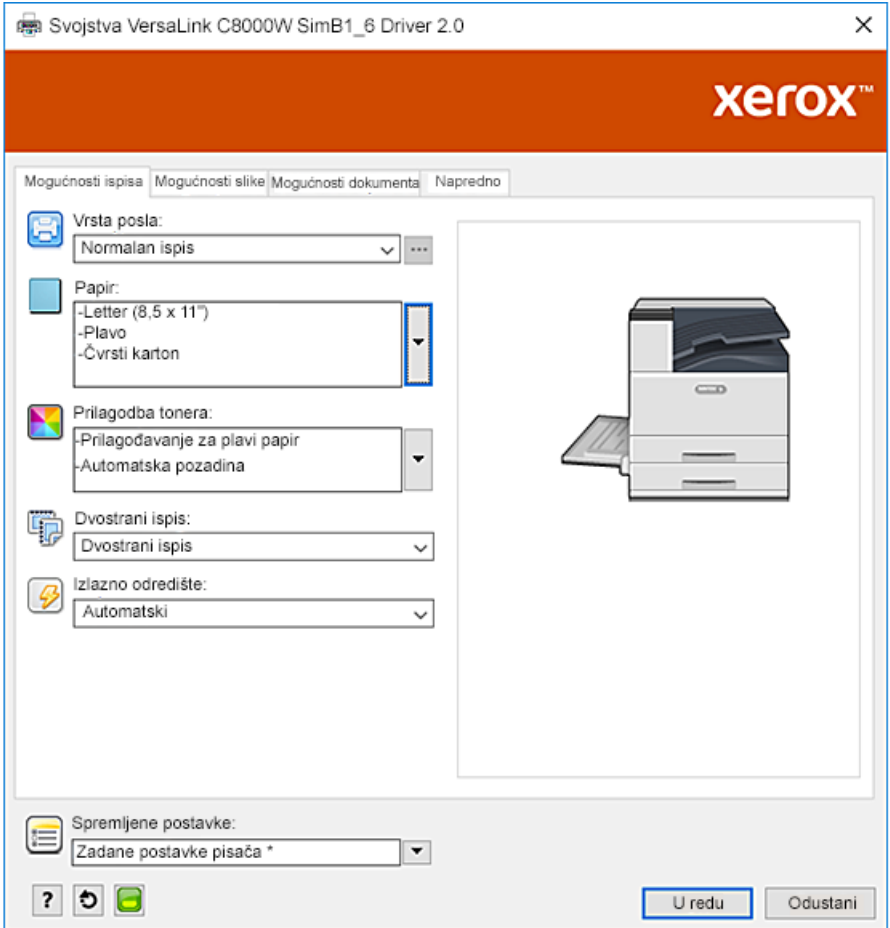

4. U postavkama Illustratora **Upravljanje bojom** za **Rukovanje bojama** odaberite **Neka Illustrator odredi boje**.

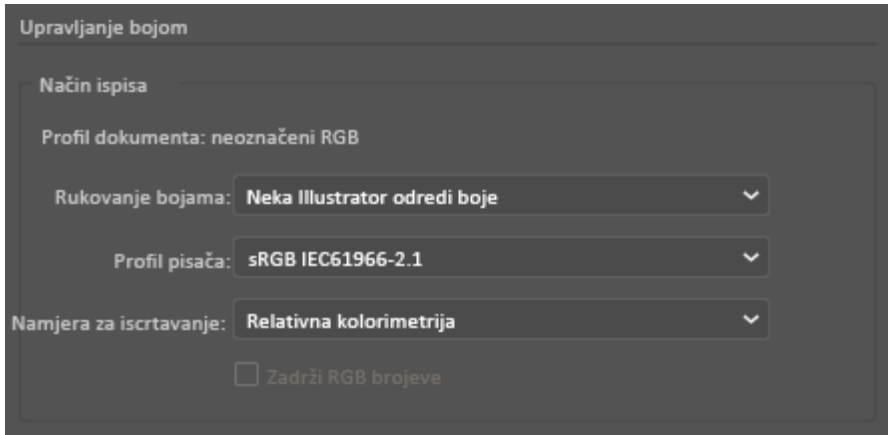

## <span id="page-33-0"></span>Bijeli i CMY toneri na praznom mediju s RGB datotekama

Ove upute za prazni medij samo su za reflektirajuće, neprenosive primjene.

- 1. U dokumentu Illustratora izradite vlastiti projekt upotrebom jednog od sljedećih postupaka s vrijednostima "bez tonera" definiranim u tablici u Opcije boje [medija:](#page-8-0)
	- Za verziju firmvera 72.67.91 i verziju upravljačkog programa za ispis Windows 5.860.1 i Mac 5.10.0 ili noviju s bijelom pozadinom za svoj projekt. Ispunite donji sloj s vrijednosti "bez tonera" za prazni papir.
	- Za ranije verzije softvera upotrijebite sivu pozadinu za svoj projekt. Ispunite donji sloj s vrijednosti "bez tonera" za sivi papir.

Da biste automatski postavili pozadinu, u postavkama Prilagodba tonera u upravljačkom programu za ispis, uz postavku **Prilagođavanje za prazni papir** ili **Prilagođavanje za sivi papir**, odaberite **Automatska pozadina**.

- 2. Postavite prazan medij u dodatnu ladicu. U upravljačkom programu za ispis za Papir odaberite ispravnu veličinu i **Ekstra teški sjajni karton** i jednu od sljedećih boja, ovisno o vašoj verziji softvera:
	- Za verziju firmvera 72.67.91 i verziju upravljačkog programa za ispis Windows 5.860.1 i Mac 5.10.0 ili noviju odaberite **Bijelo**.
	- Za ranije verzije softvera odaberite **Sivo**.

**Bilješka:** Te opcije proizvode najbolju izvedbu zagrijavanja.

- 3. Odaberite opcije Prilagodba tonera kako je prikazano. Pazite da je odabrana ladica s praznim medijem koji upotrebljavate. Za Prilagodba tonera, uz odabir **Automatska pozadina** iz 1. koraka, odaberite jednu od sljedećih opcija:
	- Za verziju firmvera 72.67.91 i verziju upravljačkog programa za ispis Windows 5.860.1 i Mac 5.10.0 ili noviju odaberite **Prilagođavanje za prazni papir**.
	- Za ranije verzije softvera odaberite **Prilagođavanje za sivi papir**.

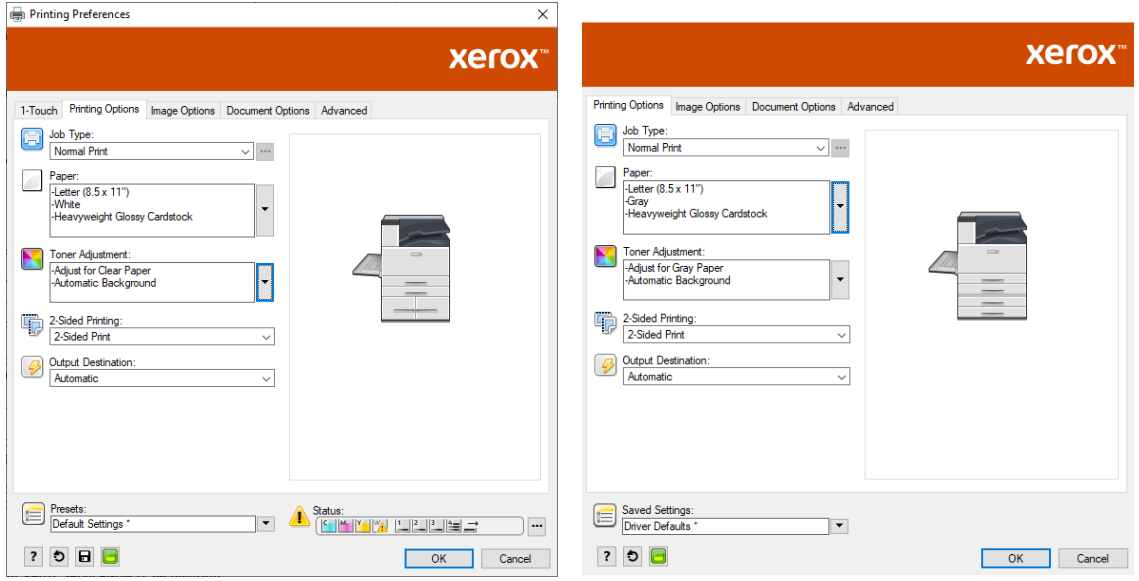

4. Prilagodite postavke Illustratora Upravljanje bojom. Za CMYK datoteke dopustite PostScript pisaču da dodijeli boje i zadrži CMYK vrijednosti. Za RGB datoteke dopustite Illustratoru da odredi boje.

Savjete o ispisu na praznom mediju potražite u odjeljku [Smjernice](#page-10-2) za ispis na praznom mediju.

## <span id="page-35-0"></span>Opći savjeti za upotrebu proizvoda Adobe Design

- Ako sa softverom InDesign® ili Illustrator koristite sjenu, oko slike se može pojaviti okvir.
- Neujednačena mješavina može proizvesti neželjene rezultate koji se mogu vidjeti samo na ispisu.
- Vrijednosti "bez tonera" ne prepoznaju se za rasterizirane slike, kao što su gradijenti, sjene ili mješavine vektorskih i rasterskih objekata. Rezultat toga je da su sve površine prekrivene tonerom, što sprječava slučajne diskontinuitete na slikama koje imaju tu vrijednost.
- Prilikom izrade novog dokumenta u softveru InDesign i Illustrator, počinjete sa skupom zadanih boja. Ispišite na crnom papiru kako biste provjerili da boje odgovaraju onima koje očekujete. Ako ne odgovaraju, možete izraditi vlastite boje.
- Objekti se obrađuju i ispisuju na temelju redoslijeda objekata i slojeva u vašem dizajnu.

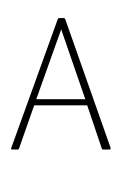

## <span id="page-36-0"></span>Xerox referentni medij

Ovaj dodatak sadrži:

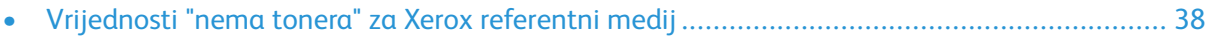

## <span id="page-37-0"></span>Vrijednosti "nema tonera" za Xerox referentni medij

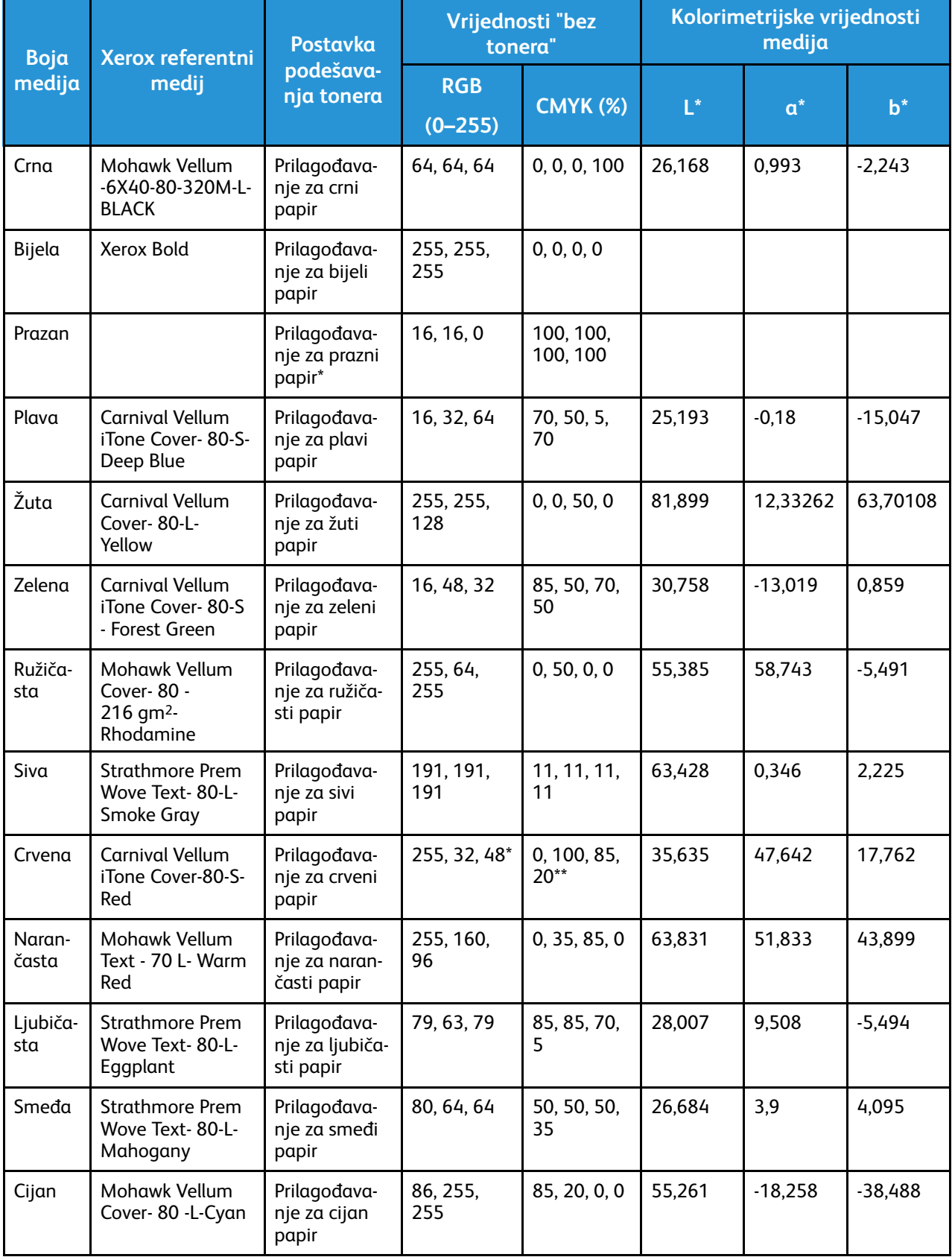

\* Ova značajka dostupna je s verzijom firmvera 72.67.91 ili novijom i samo s verzijom upravljačkog programa za ispis Windows 5.860.1 i Mac 5.10.0 ili novijom. Za preuzimanje najnovijih verzija softvera posjetite web-mjesto [www.xerox.com/office/VLC8000Wsupport.](http://www.office.xerox.com/cgi-bin/printer.pl?APP=udpdfs&Page=color&Model=VersaLink+VLC8000W&PgName=tech) Za informacije o ispisu na praznom mediju s ranijim verzijama softvera pogledajte odjeljak [Smjernice](#page-10-2) za ispis na praznom [mediju.](#page-10-2)

\*\* Upotrijebite tu vrijednost za verzije softvera za ovaj pisač novije od 72.64.01. Za verziju softvera 72.64.01 upotrijebite [240,80,112] ili CMYK [10,85,50,10].

Xerox [referentni](#page-36-0) medij

# B

## <span id="page-40-0"></span>Značajka Automatska pozadina

Ovaj dodatak sadrži:

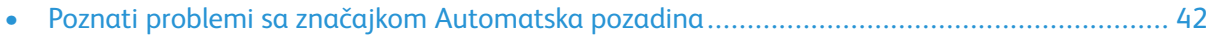

## <span id="page-41-0"></span>Poznati problemi sa značajkom Automatska pozadina

Postoje neki poznati problemi ako upotrebljavate samo značajku Automatska pozadina u upravljačkom programu pisača, a ne upotrebljavate vrijednosti "bez tonera" za ručno postavljanje pozadine. Na sljedećem se popisu nalaze pojedinosti o zahvaćenoj aplikaciji i operativnom sustavu i rješenje:

- Acrobat®: Onemogućite PostScript prolaz na sustavu Mac® i Microsoft® Windows.
- Illustrator®: Nema problema.
- Microsoft® Publisher: Nema problema.
- InDesign®: Nema problema.
- Microsoft® Word: Samo u softveru Microsoft® Word za Microsoft® 365 i Mac® pazite da promijenite boju pozadine iz bijele u 100% prozirnu.
- Microsoft® PowerPoint:
	- Microsoft® Windows®: Promijenite boju pozadine iz bijele u 100% prozirnu.
	- Mac®: Značajka Automatska pozadina ne radi s ovom aplikacijom. Umjesto toga, ručno u dizajnu dokumenta postavite vrijednost pozadine "bez tonera".
- Druge aplikacije: Vjerojatno je da značajka Automatska pozadina neće raditi prema očekivanom u drugim aplikacijama. U tim slučajevima ručno u dizajnu dokumenta postavite vrijednost pozadine "bez tonera".

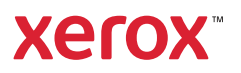